## **CERTIFIKÁT ZABEZPEČENÍ**

Pro přístup do Internetového portálu INTEGRI INFO provozovaném na doméně isbd.cz se používá zabezpečené připojení.

**Proto je před prvním přístupem z Vašeho počítače potřeba nainstalovat do Vašeho internetového prohlížeče certifikát zabezpečení!!!**.

**Postup instalace certifikátu zabezpečení do prohlížeče Internet Explorer**

- 1. Přejděte na odkaz http://www.isbd.cz/isbd.cz.crt
- 2. Otevře se okno oznamující stahování certifikátu.

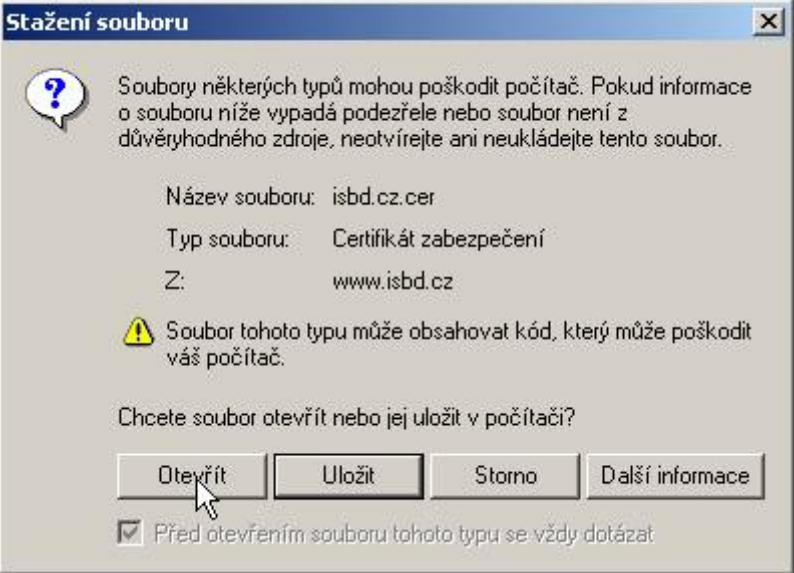

Pokračujte stisknutím tlačítka **Otevřít**.

3. Otevře se okno zobrazující informace o staženém certifikátu.

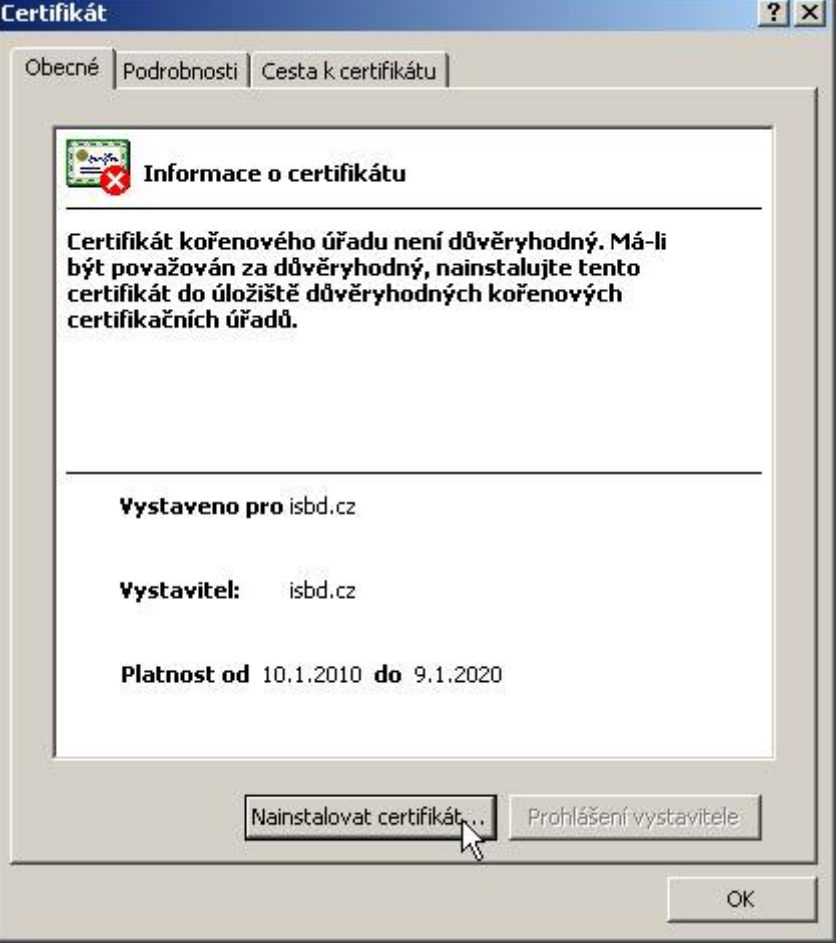

Pokračujte stisknutím tlačítka **Nainstalovat certifikát...**

4. Spustí se Průvodce importem certifikátu.<br>Průvodce importem certifikátu

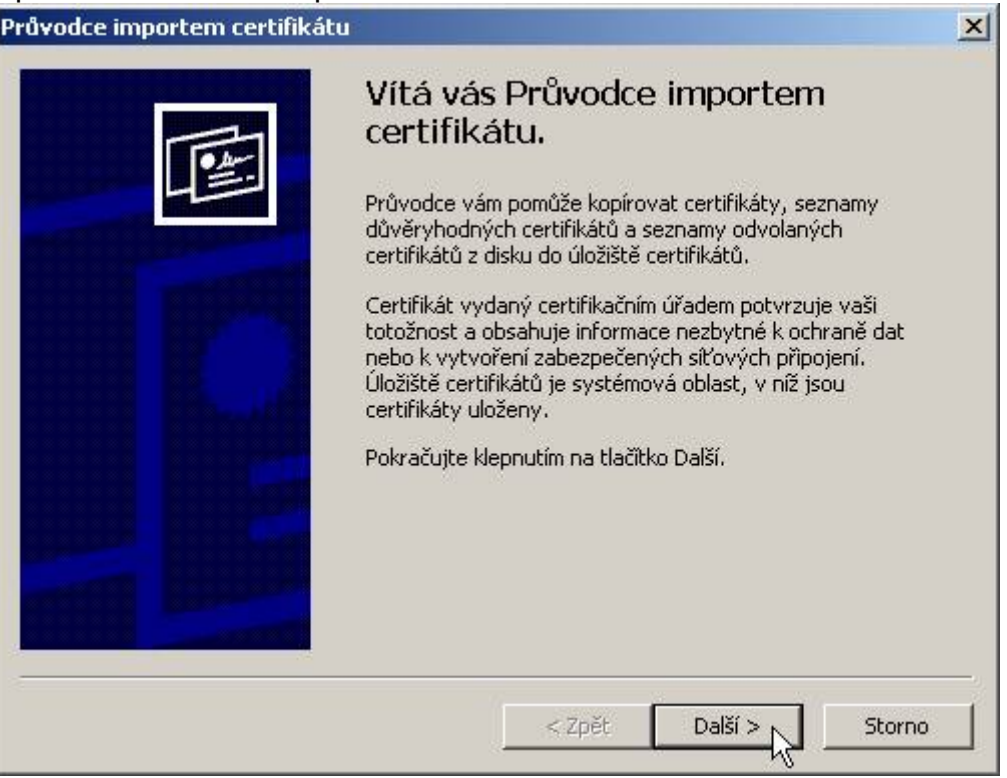

Pokračujte stisknutím tlačítka **Další**.

5. Budete vyzváni k výběru databáze certifikátů.

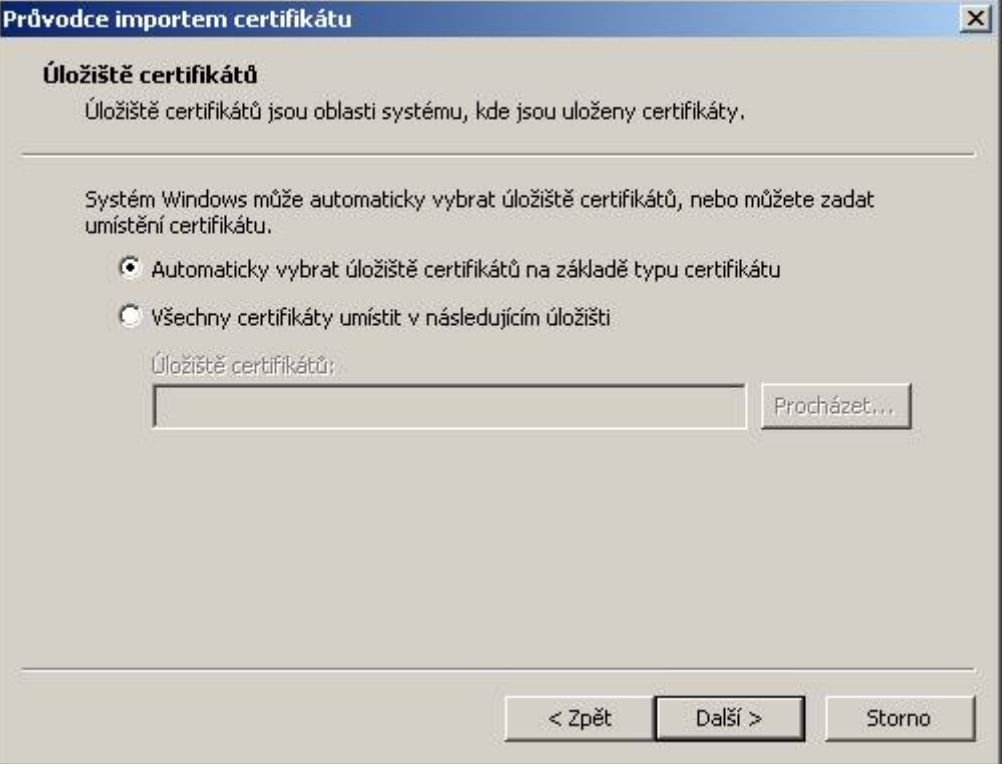

Ponechte **"Automaticky vybrat úložiště certifikátů na základě typu certifikátu"** a pokračujte stisknutím tlačítka **Další**.

6. Zobrazí se okno Dokončení Průvodce importem certifikátu. .<br>Průvodce importem certifikátu

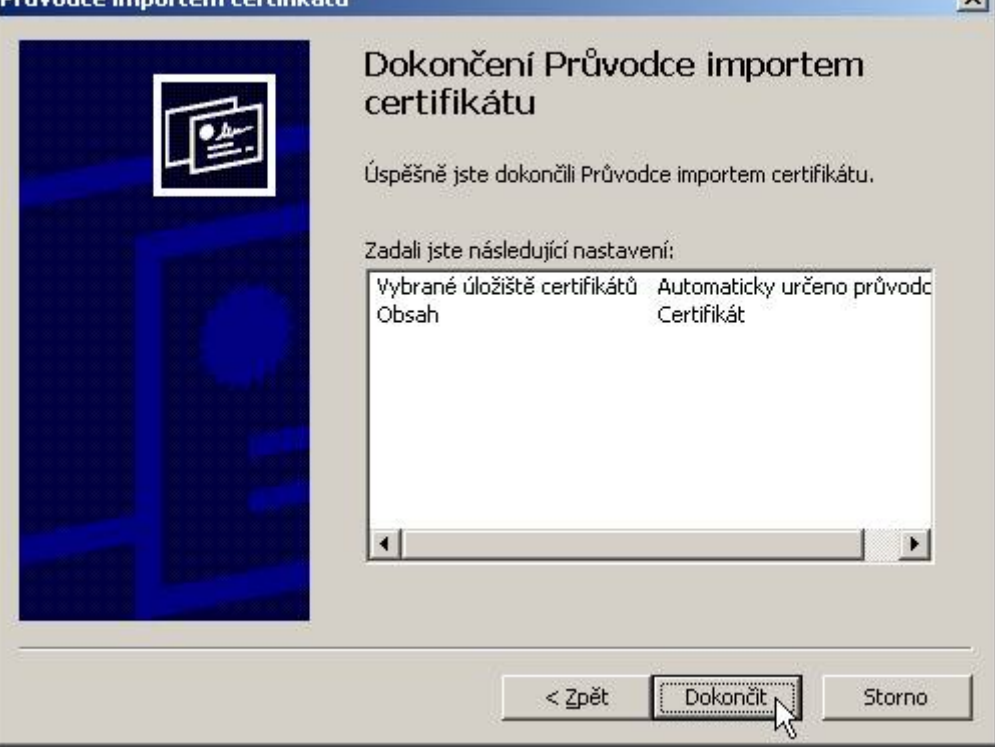

 $\vee$ 

Pokračujte stisknutím tlačítka **Dokončit**.

7. Zobrazí se Upozornění zabezpečení.

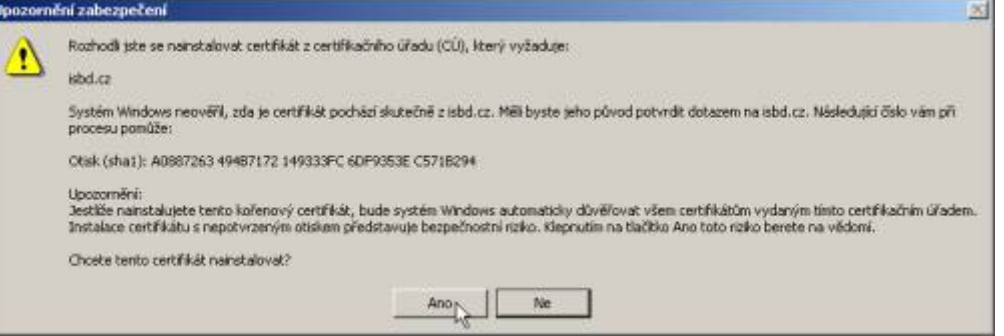

Pokračujte stisknutím tlačítka **Ano**.

8. Úspěšná instalace certifikátu je oznámena hlášením **"Import proběhl úspěšně."**

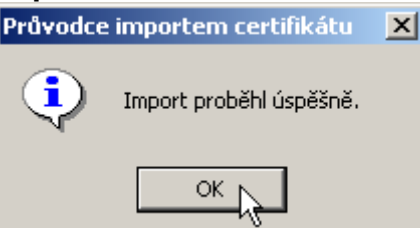

Celý proces importu certifikátu dokončíte stisknutím tlačítka **OK**.

9. Zobrazené okno s informacemi o certifikátu zavřete křížkem nebo stisknutím tlačítka **OK**.

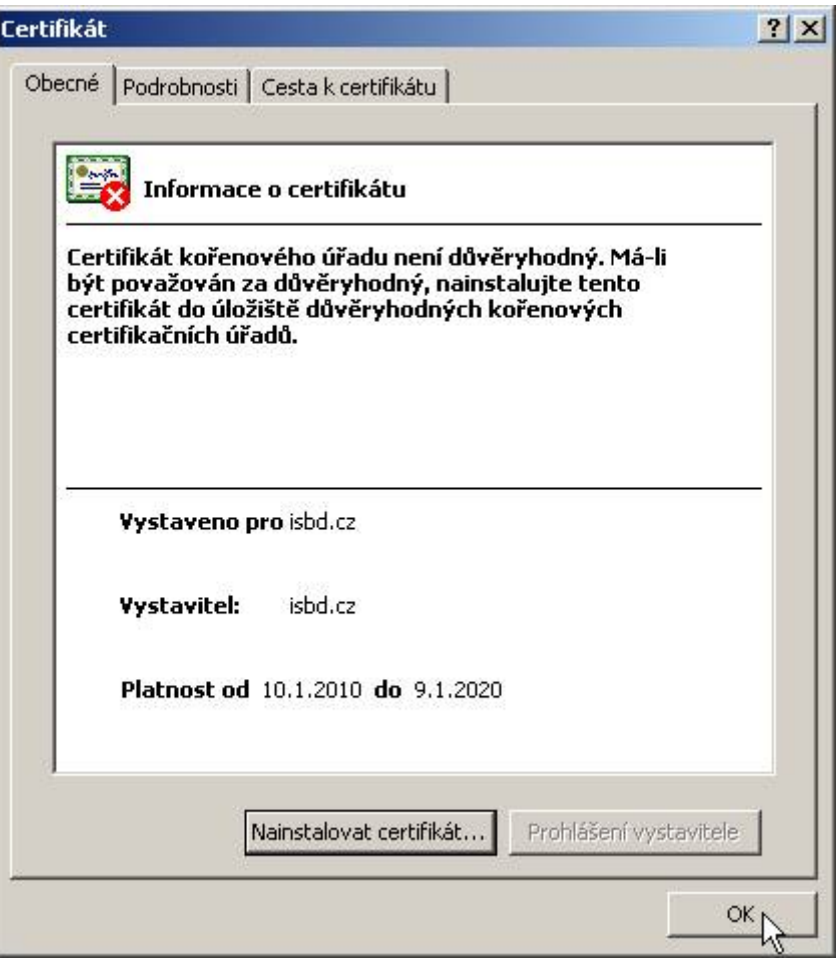

**Úspěšně jste nainstalovali do Vašeho internetového prohlížeče certifikát zabezpečení!!! Tuto akci již neopakujte**.

Nyní se můžete přihlásit do Internetového portálu INTEGRI INFO.